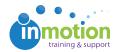

## Enabling Edits for Job Launch Requests

Published on 07/08/2016

If you would like to allow Job Launch submitters to edit job launch requests after submission, you must enable this feature in Account Settings and per Job Launch form.

- 1. Navigate to Account > Account Settings > Customize > Job Launch.
- 2. Check the box on top that says, 'Allow Requester Insights.'
- 3. Click 'Save' in the bottom right.

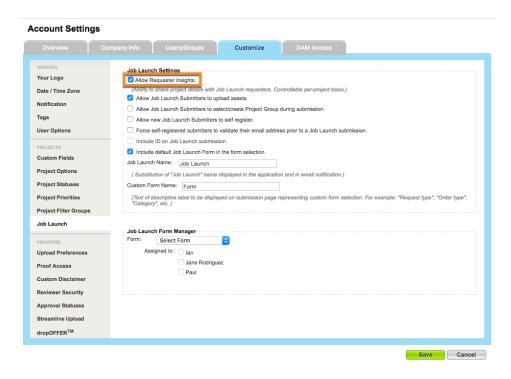

Once this permission has been enabled, you can choose which Job Launch forms allow for edits.

- 1. Navigate to Account > Job Launch Forms.
- 2. Find the form you want to customize and click the blue **Edit** button to the right.
- On the 'Edit Job Launch Form' page, check the box, 'Allow submitter to edit Job Launch Request after submission.'
- 4. Click 'Save Form.'

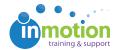

## **Edit Job Launch Form** Form Details: Page List: Form Name: Page 1 Job Launch Form - Spaceballs Description (optional): Pre-assigned Project Template (optional): Job Launch Jobs Display Due Date text field in the form header Edit Page Remove 4 Row Allow a submitter to attach content Allow submitter to edit Job Launch Request after submission Add Page Allow Job Launch Managers and Project Users to edit Job Launch Requests after submission Job Launch Managers assigned to this form: Select: All , None Dark Helmet Job Launch Submitters assigned to this form: ☑ Dark Helmet ☐ Reviewer 2 (22) ☐ Reviewer 3 (33) Select: All , None Reviewer 1 (11) Cancel Save Form